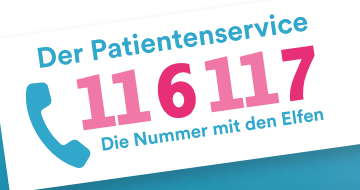

## **116117 Terminservice für Praxen** Anleitung 2: Terminprofile definieren

Der 116117 Terminservice bietet Ihnen die Möglichkeit, eine Art Vorlage für Ihre Termine zu definieren. Mit den sogenannten Terminprofilen legen Sie bestimmte Termintypen an, um Ihre Termine künftig schneller und einfacher einzustellen. Wie Sie diese Terminprofile anlegen, beschreibt diese Anleitung. Auf https://praxis.116117-termine.de/hilfe finden Sie weitere Anleitungen sowie Erklärvideos zum Terminservice der 116117.

Bitte beachten Sie, dass die Software aus Sicherheitsgründen über die Telematikinfrastruktur (TI) oder das KV-SafeNet (SNK) bereit gestellt wird.

mann de Praxen E+

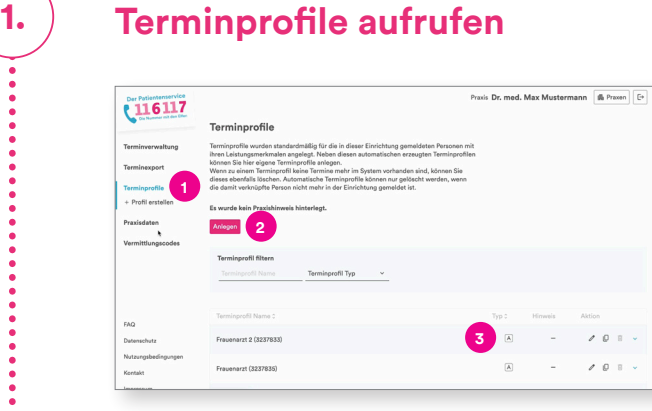

## **2. Terminprofile bearbeiten**

Der Patientenservice

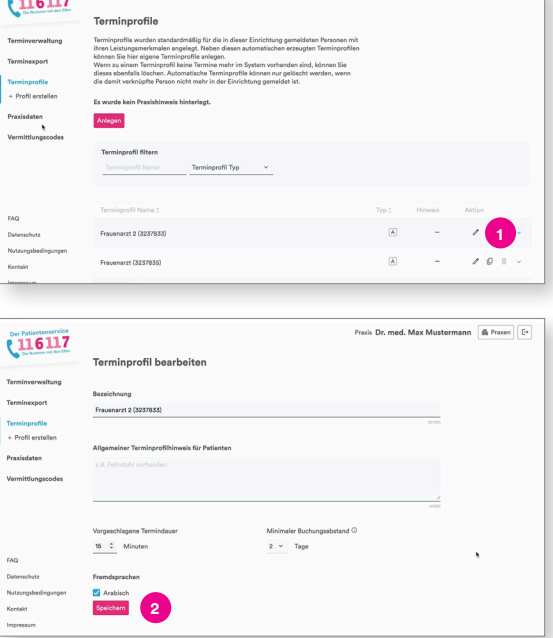

Loggen Sie sich wie gewohnt in den Terminservice ein.

- Gehen Sie in der Navigation links auf "Terminprofile". **1**
- Sie können hier auch noch mal die von Ihnen hinterlegten allgemeinen Praxishinweise einsehen. Wenn Sie auf "Anlegen" klicken, gelangen Sie automatisch auf die Seite "Kontaktinformationen". **2**
- Für die in Ihrer Praxis gemeldeten Personen und deren angebotenen Leistungen wurden bereits standardmäßig Terminprofile angelegt. Diese sind mit einem "A" für automatisch gekennzeichnet. **3**
- Wenn Sie ein bestehendes Terminprofil bearbeiten wollen, klicken Sie bitte auf das Stift-Symbol. **1**

Sie gelangen nun in das jeweilige Profil und können hier Korrekturen vornehmen.

Klicken Sie anschließend auf speichern.

**2**

## **3. Terminprofile löschen**

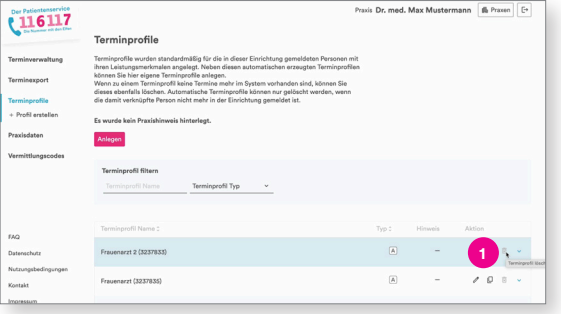

## **4. Terminprofil erstellen**

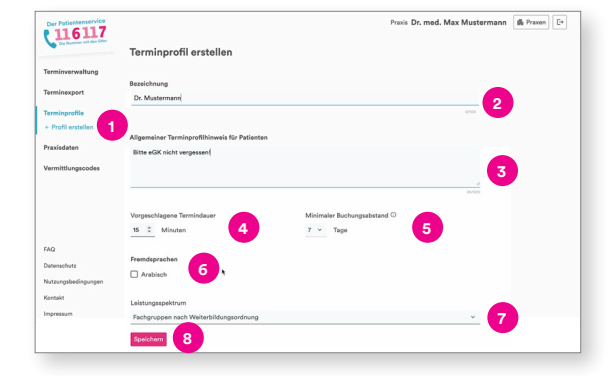

Über den kleinen Papierkorb können Sie ein Terminprofil löschen. **1**

Hinweis: Sie können ein Terminprofil nur löschen, wenn keine Termine mehr im System vorhanden sind. Die vom System automatisch erstellten Terminprofile können nur gelöscht werden, wenn die damit verknüpfte Person nicht mehr in der Praxis gemeldet ist.

Wenn Sie ein neues Terminprofil erstellen möchten, klicken Sie bitte auf "Profil erstellen". **1**

Tragen Sie die gewünschte Bezeichnung, also die Kollegin oder den Kollegen, oder eine Leistung ein. **2**

Anschließend können Sie weitere Hinweise für Ihre Patientinnen und Patienten hinterlegen, zum Beispiel dass bestimmte Dokumente mitgebracht werden müssen. **3**

- Außerdem können Sie die Dauer der Termine festlegen. **4**
- Sie können hier auch den minimalen Buchungsabstand definieren. Das ist der Zeitraum vor dem Termin, ab wann dieser nicht mehr von Patientinnen und Patienten gebucht werden kann. Im abgebildeten Fall würde der Termin sieben Tage zuvor nicht mehr im 116117 Terminservice angezeigt werden und Sie könnten ihn dann wieder selbst vergeben. **5**
- Sie können zusätzlich die Sprache angeben, **6** in der die Leistung angeboten wird.

Wählen Sie nun aus dem für Ihre Praxis hinterlegten Leistungsspektrum eine Fachgruppe aus. **7**

Klicken Sie anschließend auf "Speichern". **8**

Das von Ihnen angelegte Terminprofil erscheint nun in der Liste Ihrer Terminprofile (siehe 1. Terminprofile aufrufen).

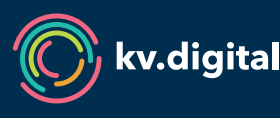

Der 116117 Terminservice wird Ihnen von der kv.digital GmbH im Auftrag der Kassenärztlichen Bundesvereinigung (KBV) zur Verfügung gestellt.